iMap Issues/Functionality/Bugs addressed this sprint:

- Names of buttons have been updated on Create Record
- [New Export Functionality.](#page-1-0) You can now:
	- o Export by Geography
	- o Export by Drawing on Map
	- o Export by current Extent (this was the only existing technology)
	- o Can choose to Include/Exclude Filter
	- o Files are now exported in one zip file
	- o See more instructions here
- [Add Layer by URL](#page-2-0)
	- $\circ$  Added the ability add a new layer (including raster and vector layers) using a new "Add Layer by URL" tool available in the Layers Legend
- Added important requested Fields to WMS: You can see the new WMS layers and fields here: <https://imapinvasives.natureserve.org/arcgis/rest/services>
- Photo Improvements
	- $\circ$  UI will now count the photo's as you add them to the record creator and will show the number as you scroll through them.
	- $\circ$  In the details record, it put dots on the panel that the photos appear on, so you can keep track of the number of panels.
	- o You can now upload more than one photo at a time
- Fixed bugs:
	- o Record sorting on table can now open details record
	- o Exporting of Treatments and Searched Areas will now export correct records
	- $\circ$  Find Record Tool now working for all record types, including approximate species
	- o Identify on Hex is now working
	- $\circ$  Some dates in the export were exported as string rather than date. This is fixed

<span id="page-1-0"></span>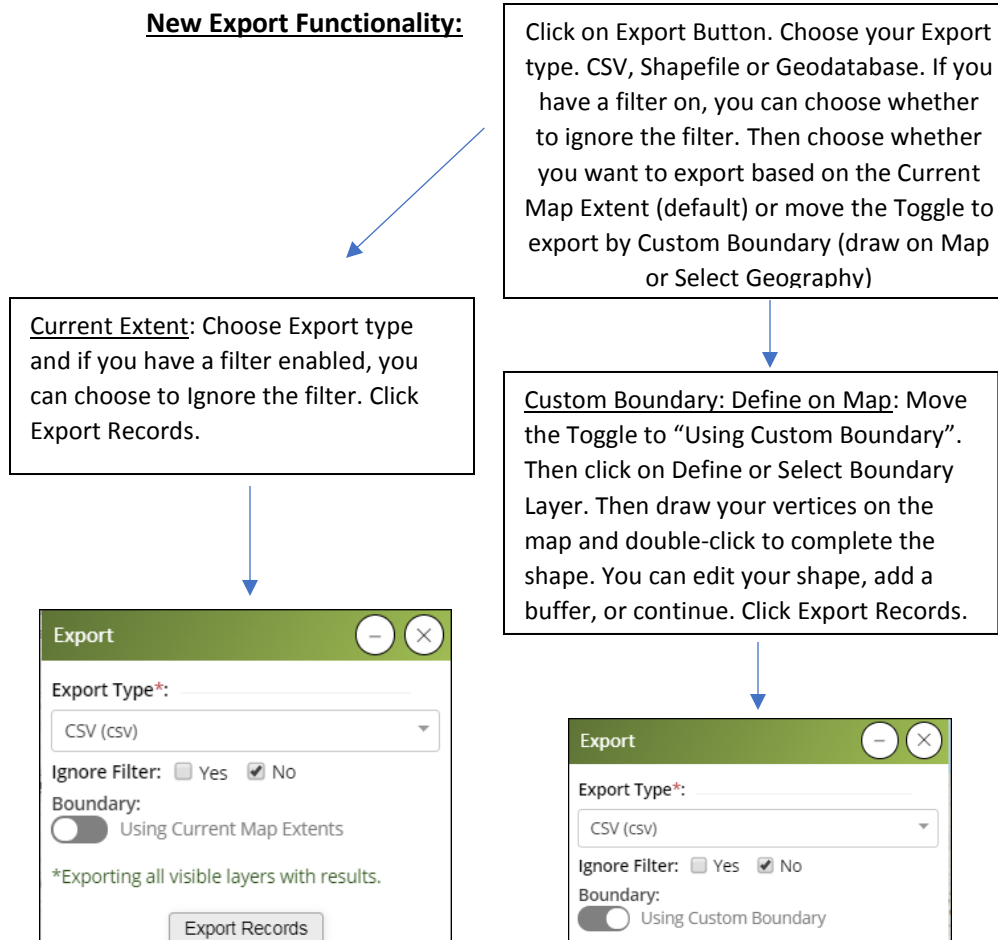

type. CSV, Shapefile or Geodatabase. If you have a filter on, you can choose whether to ignore the filter. Then choose whether you want to export based on the Current Map Extent (default) or move the Toggle to export by Custom Boundary (draw on Map or Select Geography)

÷

Custom Boundary: Define on Map: Move the Toggle to "Using Custom Boundary". Then click on Define or Select Boundary Layer. Then draw your vertices on the map and double-click to complete the shape. You can edit your shape, add a buffer, or continue. Click Export Records.

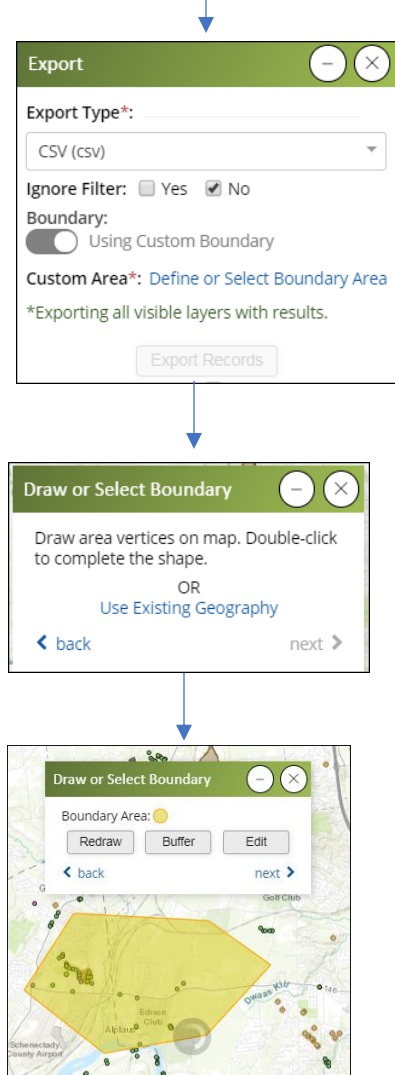

Custom Boundary: Use Existing Geography: Move the Toggle to "Using Custom Boundary". Then click on Define or Select Boundary Layer. Then select "Use Existing Geography and select the layer you want to filter by from the drop-down menu. Then click on the map to make your selection on the map. It will show up in the box. You can edit your selection or add a buffer or continue. Click Export Records.

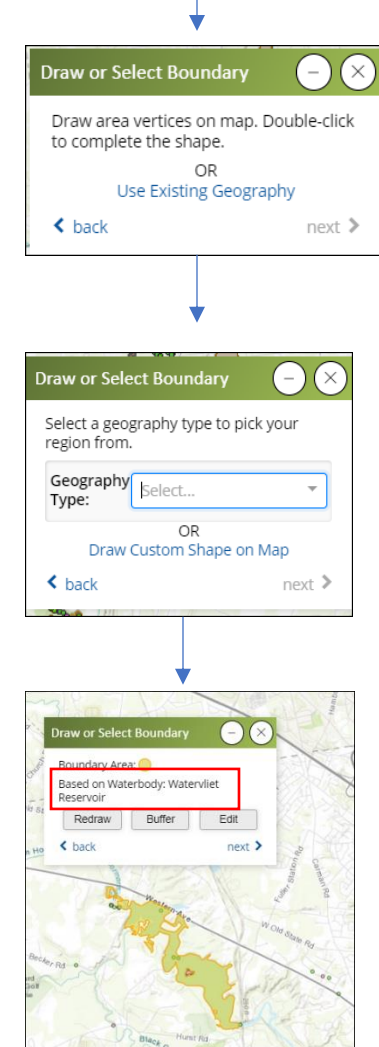

<span id="page-2-0"></span>Add Layer from URL: You can now add layers to the map that have an existing Web Map or Feature Service.

From the Layers menu, Expand the "Add Layer from URL" section. Enter a valid Web or Map Service URL in the first box and give the Layer a Unique Title (optional). Then click "Add Resource".

Note that a message appears indicating that the layer has been added to the map and is now available in the "Added Resources" section of the Layers menu. If you enter an invalid URL or Feature Service, a warning/error message will appear.

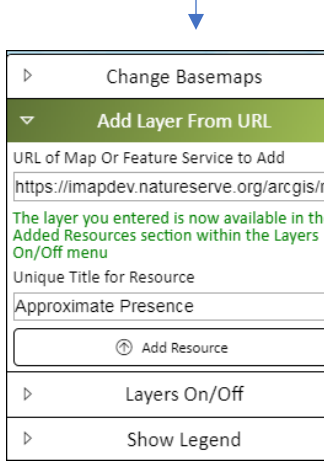

Note that the added layers are NOT turned on by default, so you need to go to the Added Resources section and turn them on by toggling the layers on/off. If a layer is identifiable, you will be able to use the identify tool/See What's Here to get information on the layers.

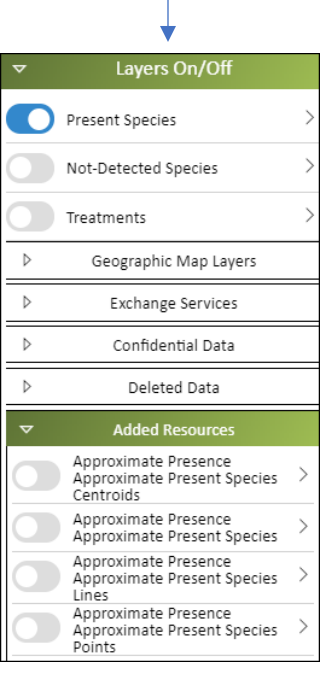

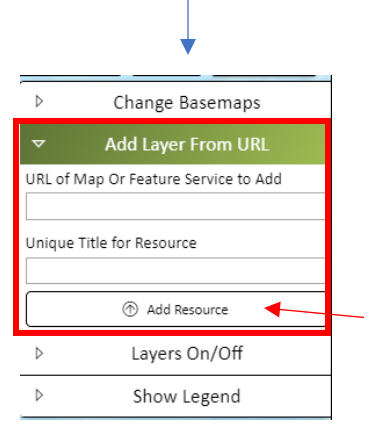